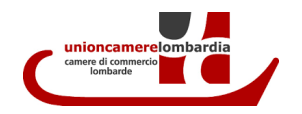

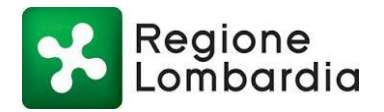

# **Progetto Angeli Antiburocrazia**

# **GUIDA ALLA COMPILAZIONE DELLE ISTANZE DI AUTORIZZAZIONE IN VIA GENERALE PER LE ATTIVITA' IN DEROGA AI SENSI D.Lgs 152/06 e s.m.i. - parte Quinta - art.272 c.2 e 3**

**per**

**"Impianti a ciclo chiuso per la pulizia a secco di tessuti e pellami, escluse le pellicce e delle pulitintolavanderie a ciclo chiuso".**

**Piattaforma Impresainungiorno**

Maggio 2017

## **PREMESSA**

Il decreto del 01/12/2016 n.12779 ha approvato l'allegato tecnico relativo all'autorizzazione in via generale ai sensi dell'art.272 del d.lgs 152/06 e s.m.i per gli "Impianti a ciclo chiuso per la pulizia a secco di tessuti e pellami, escluse le pellicce e delle pulitintolavanderie a ciclo chiuso".

L'attuazione del provvedimento avverrà in data 1° aprile 2017, questo per permettere a tutti gli operatori di acquisire un'adeguata conoscenza delle nuove modalità di presentazione delle domande, sia di consentire la messa a regime dei sistemi per la gestione delle pratiche.

Si ricorda, che ai sensi dell'art. 7 DPR 59/2013, le domande di adesione all'autorizzazione generale dovranno essere trasmesse allo Sportello Unico per le Attività Produttive (SUAP), secondo le modalità da questo individuate ai sensi del PDR 160/2010; il quale provvederà ad inoltrarlo alla Provincia/Città Metropolitana quale autorità competente in emissioni in atmosfera.

# **OBIETTIVO**

Il presente documento costituisce una guida per la corretta e completa compilazione delle istanze di autorizzazione in via generale per le attività in deroga relative agli "impianti a ciclo chiuso per la pulizia a secco di tessuti e pellami, escluse le pellicce e delle pulitintolavanderie a ciclo chiuso" sul portale "*impresainungiorno*", punto di contatto a livello nazionale per le attività di cui al decreto legislativo 59/2010, come disposto dall'art. 3 del D.p.r. 160/2010.

## **NORMATIVA DI RIFERIMENTO**

La disciplina concernente è principalmente contenuta nelle seguenti normative:

- **D.g.r. 20138/2004 Regione Lombardia** Adotta l'autorizzazione generale per "gli impianti a ciclo chiuso per la pulizia a secco di tessuti e pellami, escluse le pellicce e delle pulitintolavanderie a ciclo chiuso", ai sensi dell'art.9 DM 44/2004.
- **D.g.r. 8832/2008 e s.m.i. Regione Lombardia** Disciplina le attività in deroga e gli allegati tecnici settoriali ai sensi dell'art. 272 c.2 e 3 del d.lgs 152/06 e s.m.i.
- **D. Lgs 128/2010** Modifica la parte V del D.lgs 152/06 inserendo tra le attività in deroga di cui all'art. 272 c.2 e 3, anche gli "*gli impianti a ciclo chiuso per la pulizia a secco di tessuti e pellami, escluse le pellicce e delle pulitintolavanderie a ciclo chiuso*" (Quinta parte seconda, lettera mm allegato IV alla Parte Quinta).
- **D.P.R. n.59/2013 -** Introduce il Regolamento recante la disciplina dell'Autorizzazione Unica Ambientale (AUA) per le attività non soggette ad AIA, prevedendo – tra l'altro - la trasmissione delle relative istanze (inclusa la domanda di adesione all'autorizzazione generale) al SUAP ed in via telematica.
- **Circolare T 1. 2016.0001416 del 12/01/2016** Precisa al punto 4 che la dgr 20138/2004 continua ad essere valida fino all'adozione del nuovo allegato tecnico per il settore.
- **D.d.u.o. n.12779 del 01/12/2016** Regione Lombardia Adotta il nuovo allegato tecnico per gli "*gli impianti a ciclo chiuso per la pulizia a secco di tessuti e pellami, escluse le pellicce e dellepulitintolavanderie a ciclo chiuso"*

La normativa SUAP, che persegue il fine di semplificare le procedure amministrative mediante la previsione di un unico interlocutore tramite il quale espletare le procedure e formalità per l'avvio e l'esercizio dell'attività d'impresa e la modalità telematica di gestione delle pratiche, si individua nella seguente normativa:

- Direttiva 2006/123/CE (c.d. Direttiva Servizi) relativa ai servizi nel mercato interno;
- L. 7 agosto 1990, n. 241 Nuove norme in materia di procedimento amministrativo e di diritto di accesso ai documenti amministrativi;
- D.p.r. 28 dicembre 2000, n. 445 Testo unico delle disposizioni legislative e regolamentari in materia di documentazione amministrativa;
- D.lgs. 26 marzo 2010, n. 59 Attuazione della direttiva 2006/123/CE relativa ai servizi nel mercato interno;
- D.p.r. 7 settembre 2010, n. 160, Regolamento per la semplificazione ed il riordino della disciplina sullo sportello unico per le attività produttive;
- L.r. 19 febbraio 2014, n. 11 Impresa Lombardia: per la libertà di impresa, il lavoro e la competitività.

# **IL PORTALE IMPRESAINUNGIORNO**

L'applicativo "*impresainungiorno*" costituisce il portale nazionale che fornisce servizi informativi e operativi per la gestione informatica delle pratiche da parte dei SUAP e che mira a facilitare le comunicazioni tra imprese e Pubblica Amministrazione. "*Impresainungiorno*" è punto unico di accesso alle funzioni telematiche dei SUAP di tutto il territorio nazionale, benché i SUAP possano scegliere di dotarsi di altri applicativi.

Il portale consente all'impresa di trovare le informazioni sul SUAP competente per territorio a cui inoltrare la propria richiesta, sul tipo di pratica da attivare, sulla documentazione da fornire, sulla modulistica da utilizzare, sullo stato di avanzamento della propria pratica.

L'utente, imprenditore o soggetto da lui delegato, accede al portale attraverso il link [www.impresainungiorno.gov.it.](http://www.impresainungiorno.gov.it/)

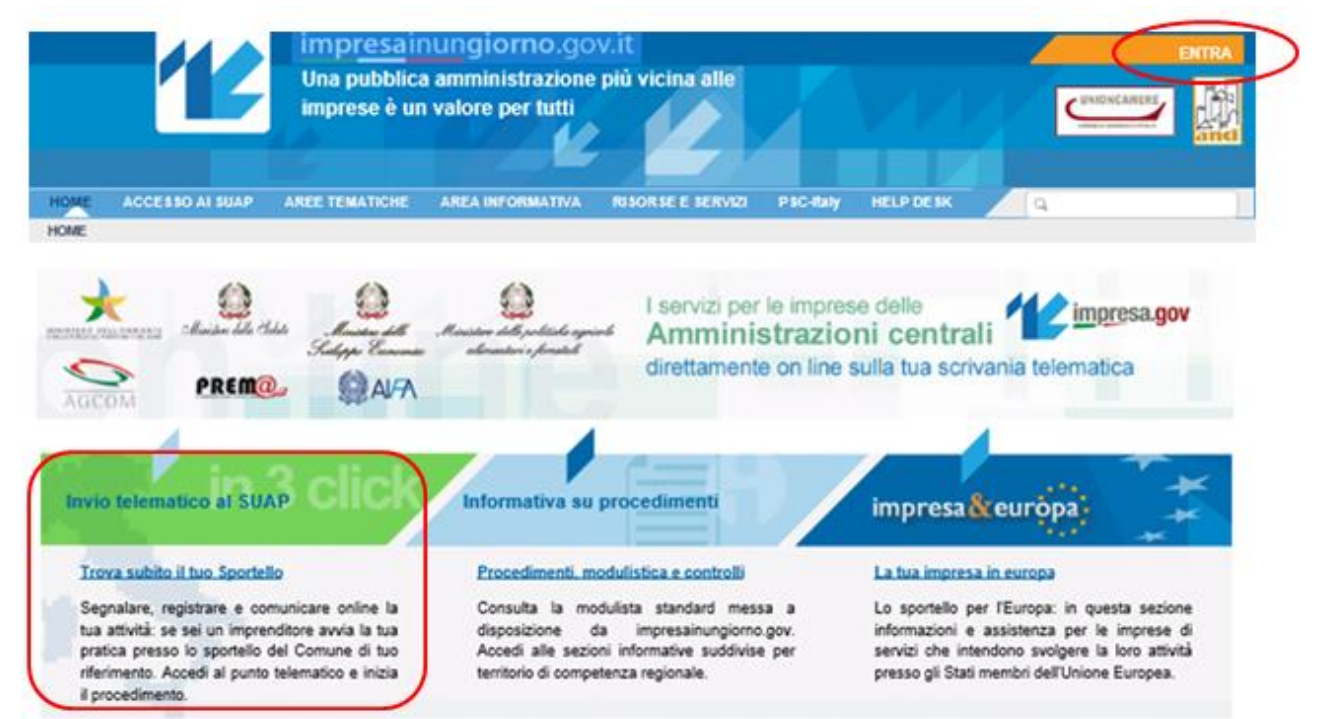

Cliccando la sezione "**Trova subito il tuo Sportello**" si viene indirizzati alla schermata successiva

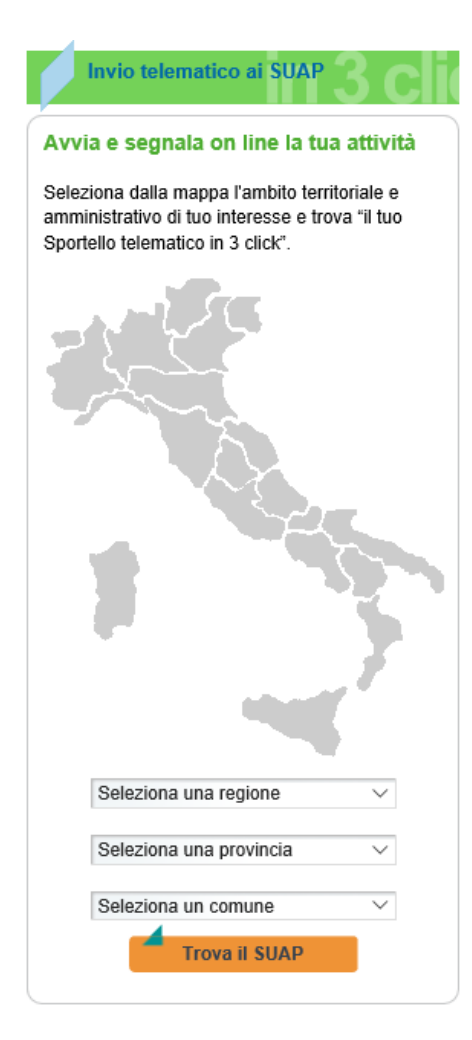

Selezionando Regione Lombardia, la Provincia di interesse e il relativo Comune si viene indirizzati nella sezione dello Sportello Unico desiderato

Individuato lo Sportello Unico, il sistema fornisce la scheda informativa relativa al Comune selezionato riportando:

le informazioni fondamentali relative al Suap d'interesse, ovvero:

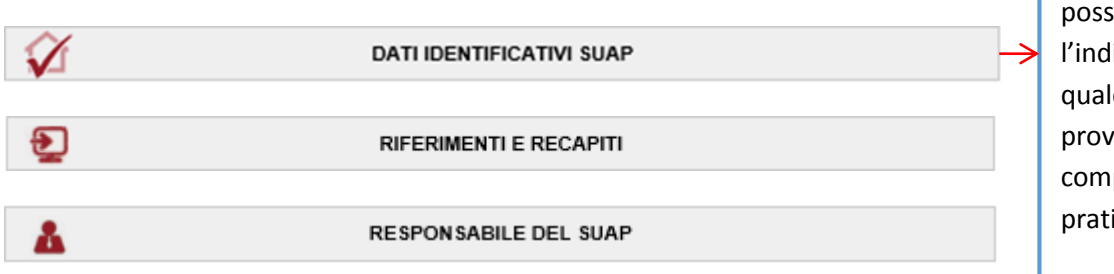

In questa sezione è ibile individuare lirizzo tramite il le l'utente vede alla pilazione della ica telematica

Una volta verificato che il SUAP prescelto utilizzi l'applicativo "*impresainungiorno*", occorre cliccare il link alla voce "compila la tua pratica" per accedere al Front Office di compilazione: Successivamente cliccando Vai al Front Office di compilazione pratica si apre la schermata sottostante dove si individuano i servizi telematici messi a disposizione.

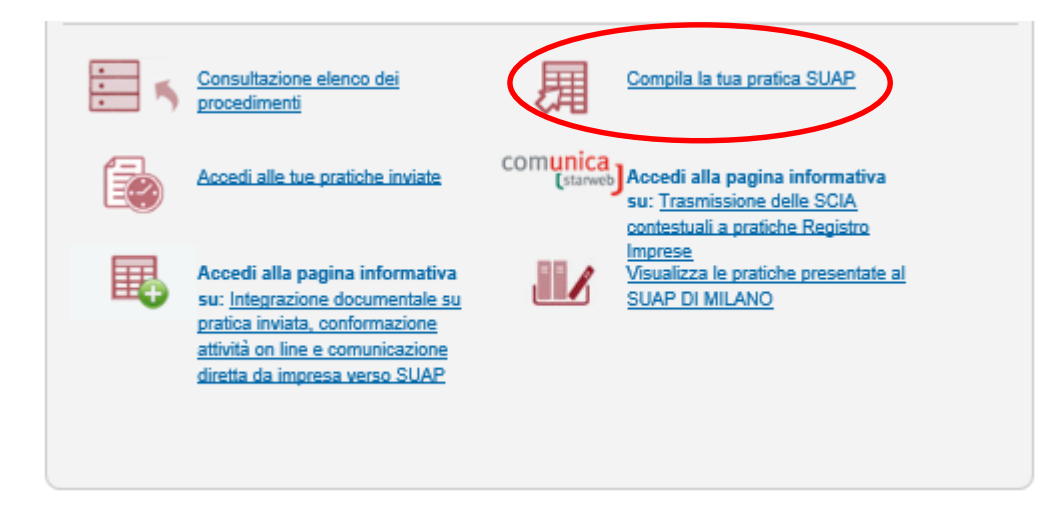

La registrazione del nuovo utente o l'autenticazione avviene in questa fase.

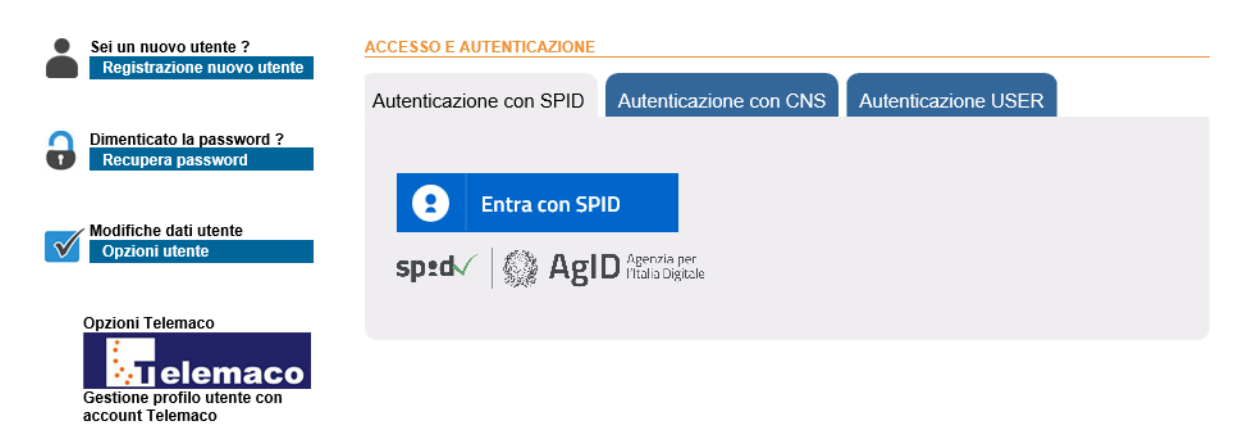

# **GENERAZIONE, COMPILAZIONE E TRASMISSIONE DELLA PRATICA**

Una volta che l'utente si è registrato le schermate successive presentano un menù che guida il soggetto nei passaggi seguenti e gli consente l'accesso immediato a funzioni e materiali utili per reperire le pratiche e dirimere dubbi in fase di compilazione.

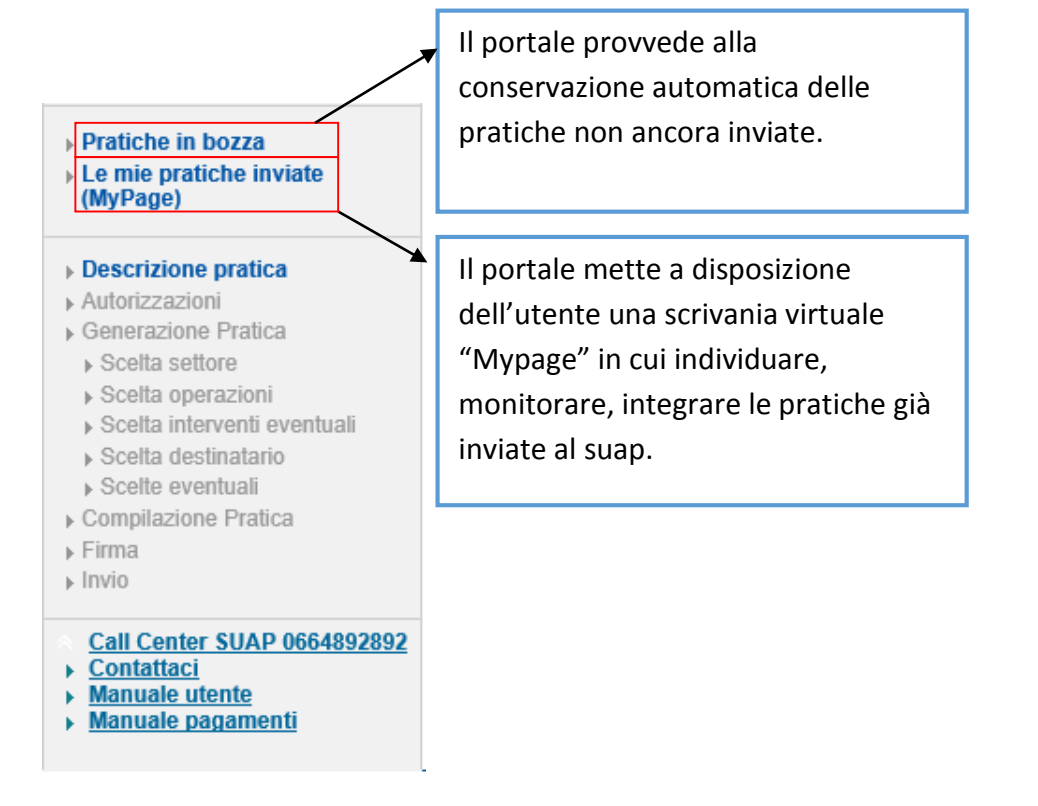

L'utente viene guidato nella compilazione attraverso una serie di passaggi successivi "a cascata", generando la pratica sulla base delle scelte effettuate.

Ogni passaggio deve essere confermato e accanto al titolo di ogni sezione comparirà un segno di spunta verde (come si può vedere nelle immagini che seguono).

# **Descrizione pratica**

Il compilatore assegna un nome alla pratica attraverso il quale è possibile identificarla sulla scrivania personale (MyPage).

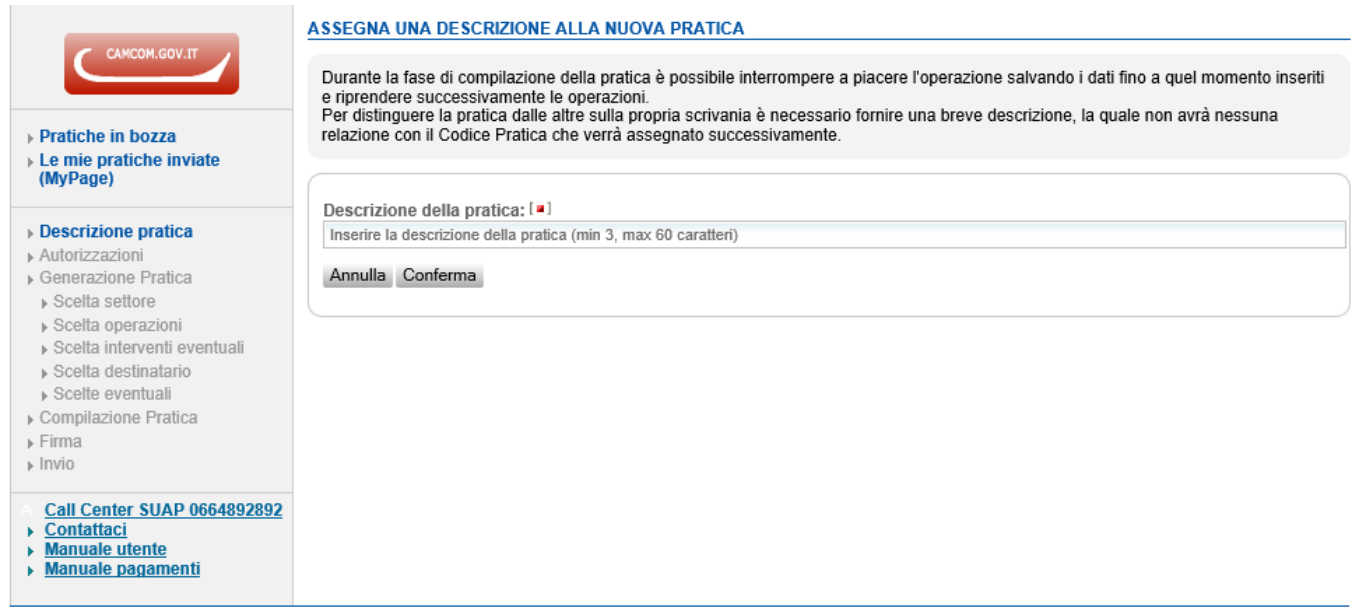

**Autorizzazioni** 

Permette al creatore della pratica di autorizzare altri soggetti alla visualizzazione o gestione della stessa.

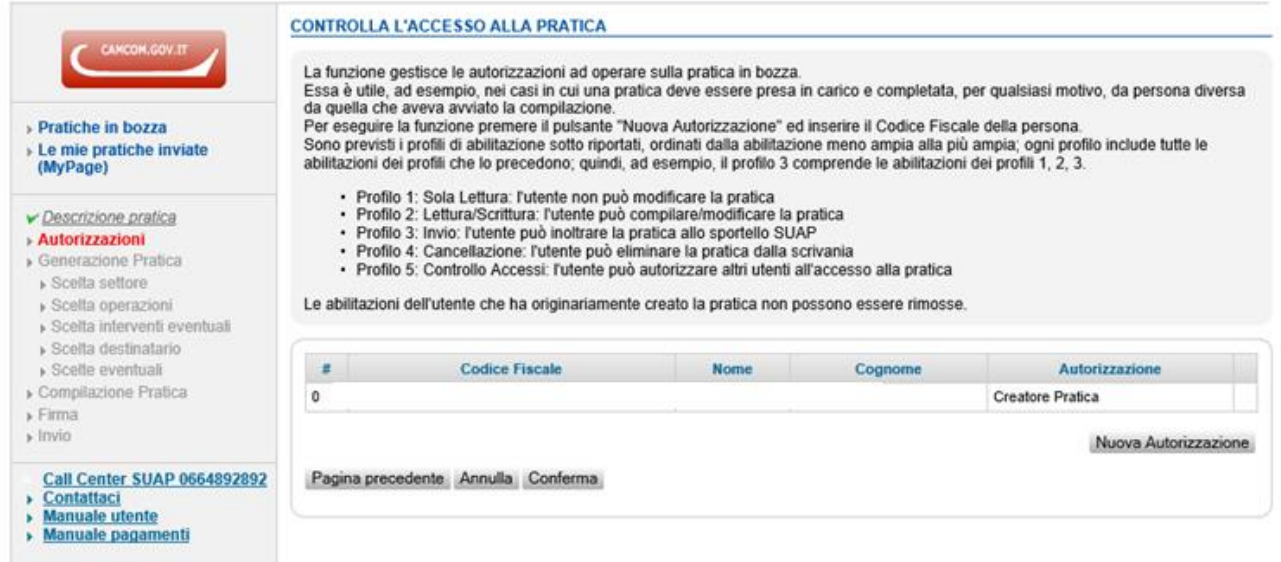

Selezionando "**Nuova Autorizzazione**", si apre la seguente finestra in cui è possibile inserire gli estremi delle persone da abilitare e sono indicati i diversi livelli di abilitazione:

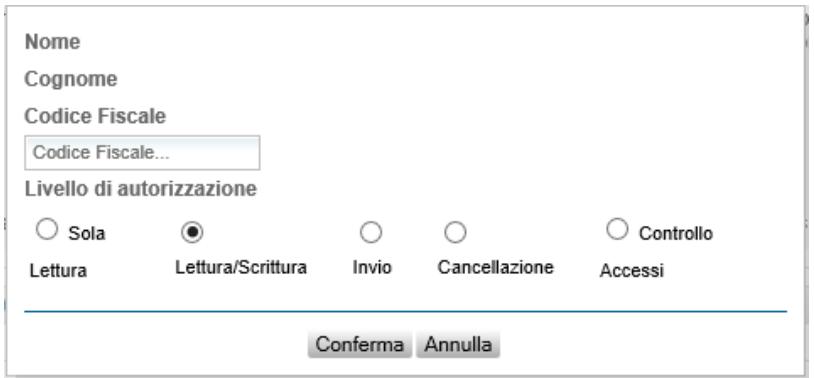

# **Creazione della pratica**

La sezione "Generazione Pratica" consente di selezionare il settore di attività per il quale si desidera compilare la pratica attraverso la scelta delle proposte presenti.

La selezione avviene "a imbuto", individuando infine l'ambito specifico d'interesse.

La funzione "Ricerca" permette di individuare il procedimento d'interesse attraverso l'inserimento di un testo.

È importante ricordare che è possibile generare una pratica composta da più interventi connessi (es. richieste in ambito edilizio, ambientale, ecc.).

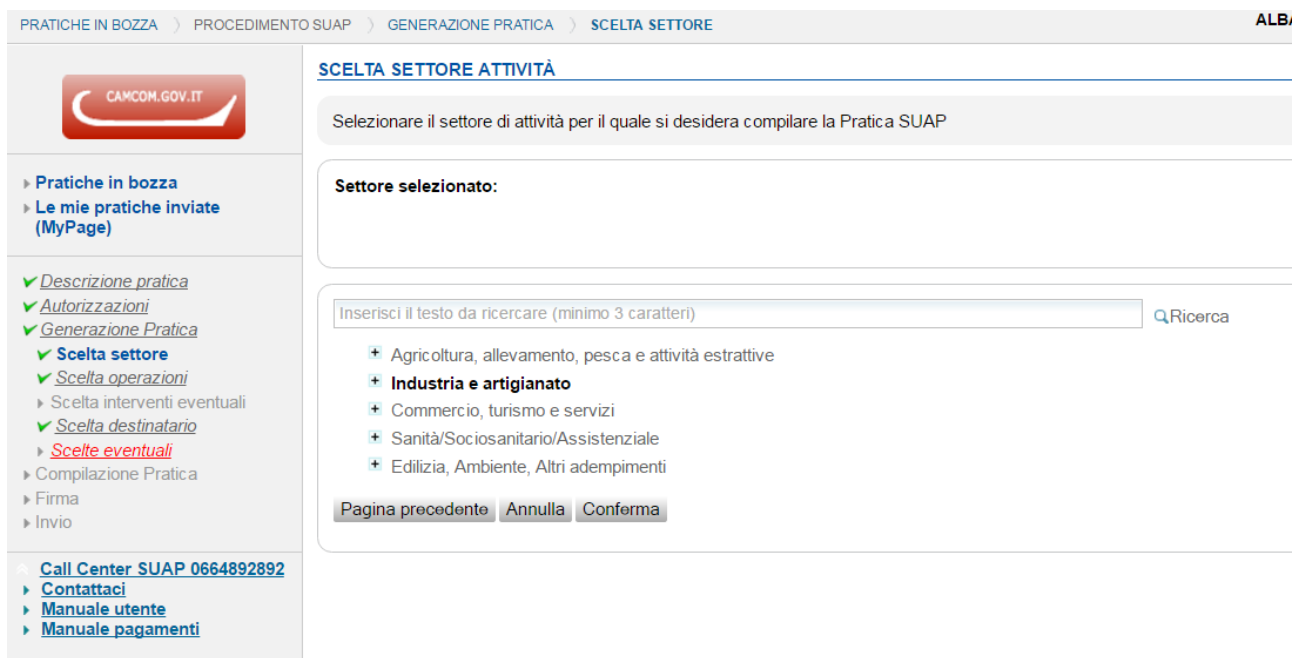

Cliccando il "+" l'utente selezionando il settore "*tintolavanderie e lavanderie a gettone*" troverà il settore di interesse: "*tintolavanderie a lavorazione manuale/meccanica*"

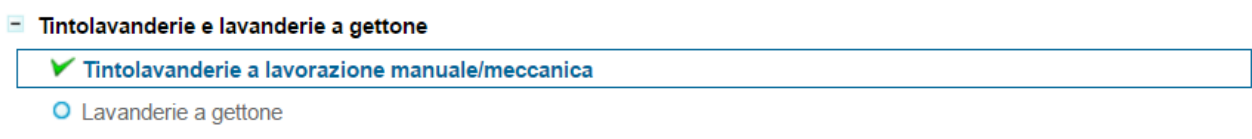

# ■ Scelta operazione

L'utente può scegliere l'ambito desiderato, nello specifico dovrà cliccare "*Interventi di realizzazione e modifiche dei locali/impianti (adempimenti edilizi, ambientali, AUA, prevenzione incendi, ecc..)"*

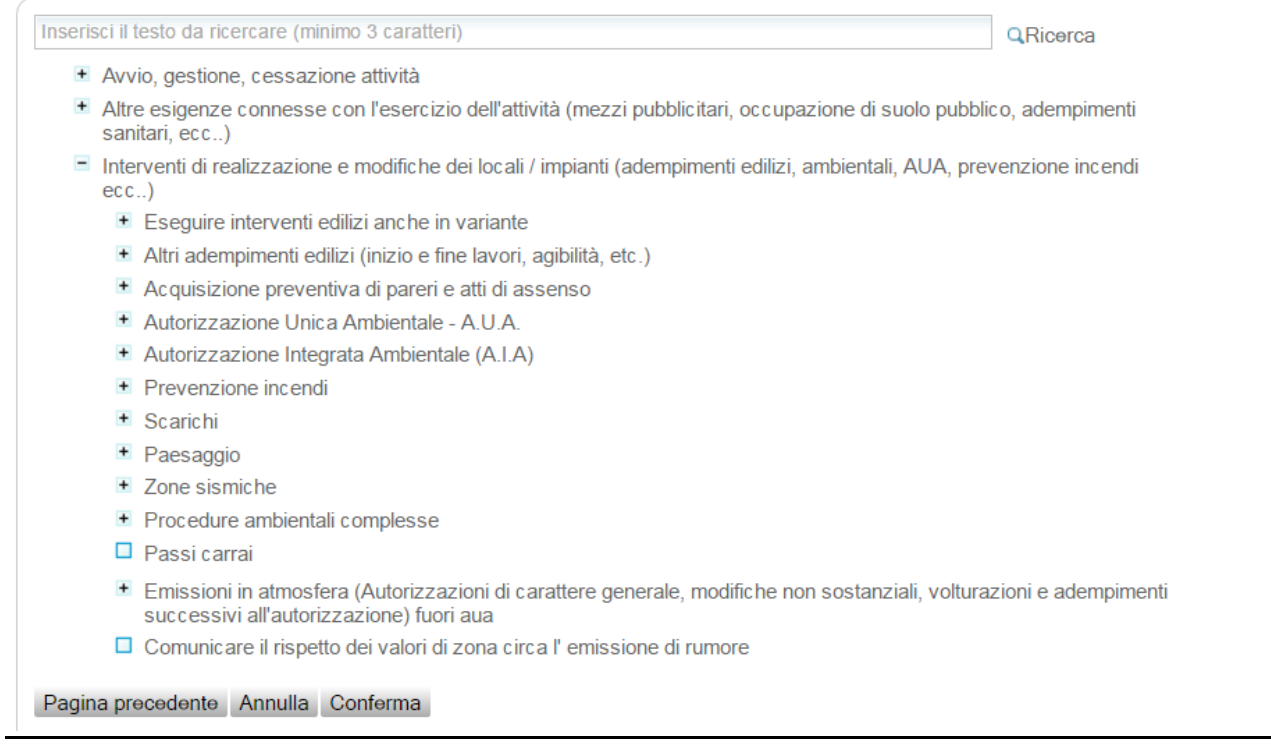

#### Cliccando successivamente su

E Emissioni in atmosfera (Autorizzazioni di carattere generale, modifiche non sostanziali, volturazioni e adempimenti successivi all'autorizzazione) fuori aua

## l'utente selezionerà:

"**Domanda di adesione all'autorizzazione di carattere generale ai sensi dell'art. 272 c. 2 del D. Lgs 152/06 per l'esercizio di impianti a ciclo chiuso per la pulizia a secco di tessuti e pellami, escluse le pellicce e delle pulitintolavanderie a ciclo chiuso**"

# Scelta destinatario

Il sistema indica automaticamente come destinatario formale della pratica il SUAP territorialmente competente.

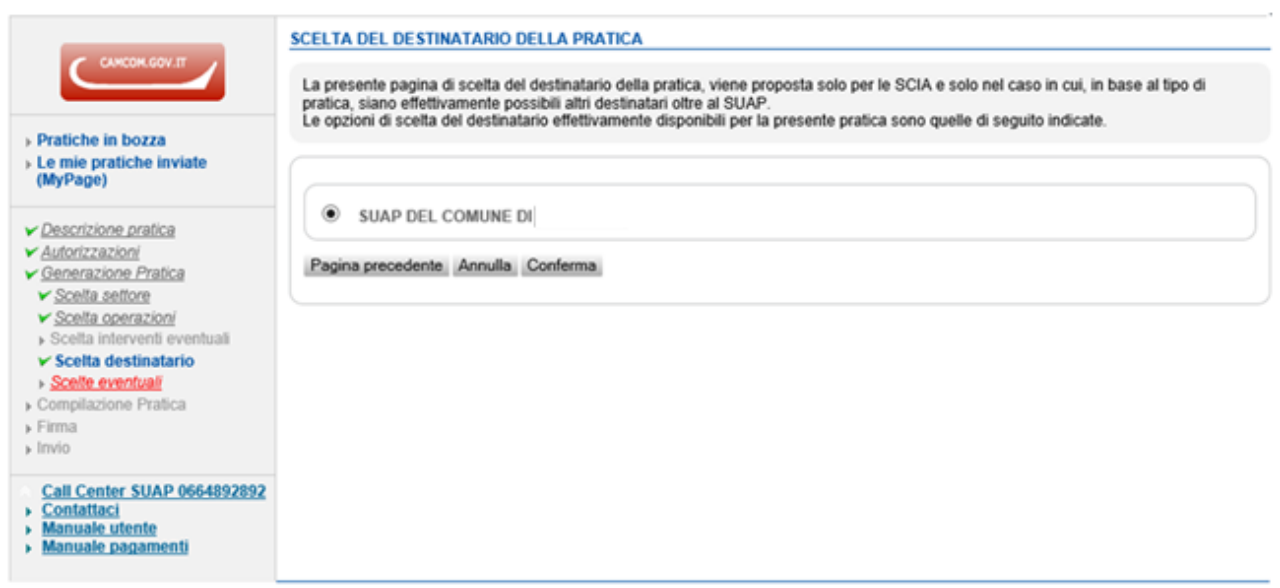

Scelte eventuali

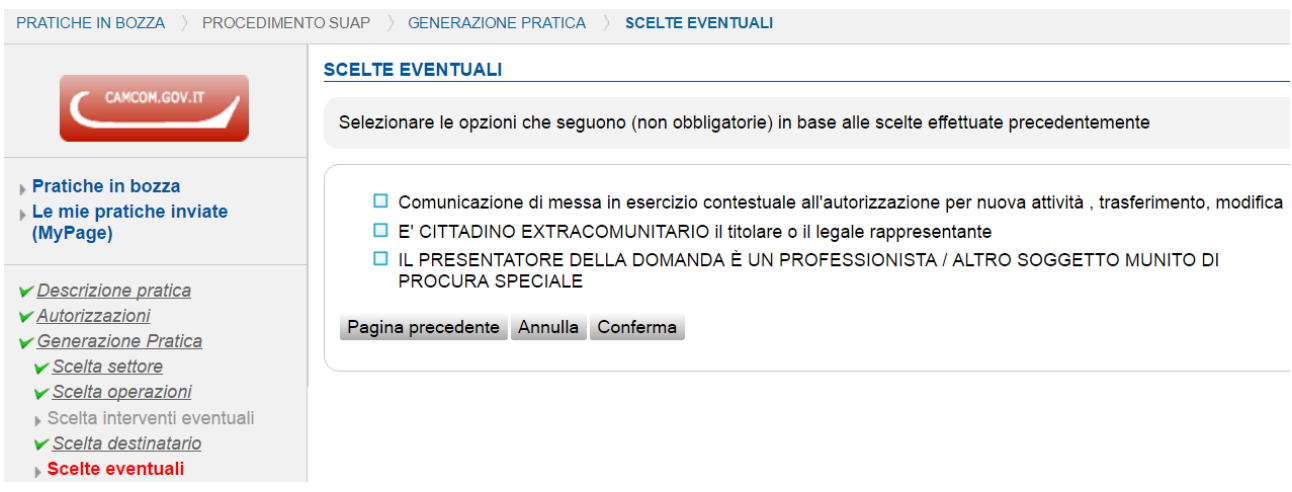

Per questo specifico procedimento l'utente, solo in caso di nuovi impianti, può comunicare contestualmente la messa in esercizio dell'impianto, resta comunque la possibilità di comunicazione non contestuale con una pratica specifica; questa comunicazione avviene selezionando la voce *"Comunicazione di messa in esercizio contestuale all'autorizzazione per nuove attività….."*

# ■ Compilazione della pratica

Sulla base delle scelte effettuate sin qui dall'utente, il sistema genera un modello di pratica composto da diverse sezioni sulla base dei requisiti previsti dalle norme nazionali e regionali.

Tutte le sezioni devono essere "aperte" e le proprie scelte confermate anche nel caso in cui non debbano necessariamente essere compilate, considerate le specificità delle singole attività economiche. Al termine della compilazione di ogni sezione occorre cliccare il pulsante "Salva"; si precisa che finché la pratica non viene firmata digitalmente e trasmessa al SUAP è possibile modificare i dati inseriti nelle sezioni, salvandoli nuovamente.

Il segno di spunta verde indica le sezioni che sono state interamente compilate, mentre quello rosso informa l'utente sulle sezioni ancora da completare; il sistema, infatti, implementa automaticamente alcuni controlli formali in fase di compilazione.

Il simbolo corrispondente ad un quadratino rosso indica la presenza di un "campo obbligatorio", ovvero di un'informazione che deve essere necessariamente fornita ai fini della successiva spedizione della pratica.

I pulsanti '+' e '-', ove presenti, permettono di inserire o eliminare ulteriori ricorrenze di informazioni.

Per avere visione di tutte le informazioni contenute nel modello è possibile scaricarlo in bianco o parzialmente compilato utilizzando la funzione "Visualizza Anteprima", disponibile in fondo alla schermata di compilazione della pratica.

 $\blacktriangleright$  Descrizione pratica V Autorizzazioni Generazione Pratica ▼ Scelta settore ▼ Scelta operazioni » Scelta interventi eventuali ▼ Scelta destinatario ▼ Scelte eventuali Compilazione Pratica » Dati Dichiarazioni Pagamento oneri Allega Documenti  $Firma$  $|n\rangle$  invio

L'utente seguendo il percorso sopra descritto visualizzerà la seguente schermata:

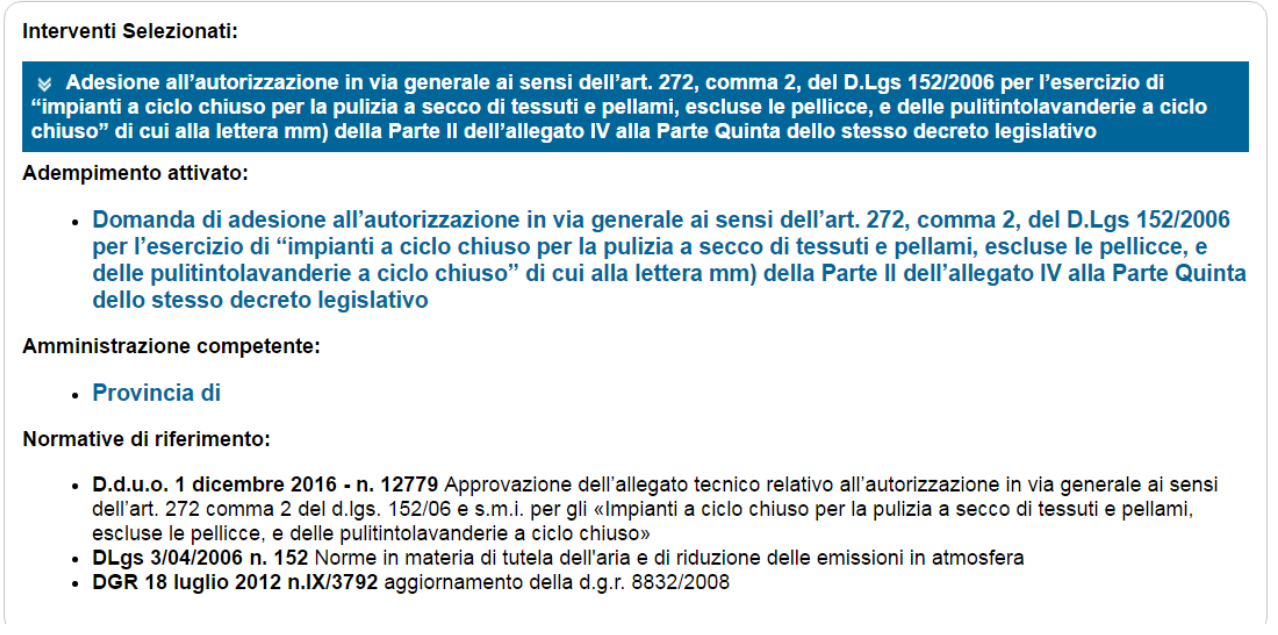

Ricordiamo che il Suap una volta ricevuta la pratica inoltrerà alla Provincia/ Città Metropolitana l'istanza in qualità di ente competente, al Dipartimento Arpa territorialmente competente in qualità di autorità preposta al controllo e al Comune in qualità di ente preposto alla tutela della salute.

Nello specifico la pratica si compone di molteplici sezioni che devono essere compilate.

In particolare l'utente visualizzerà:

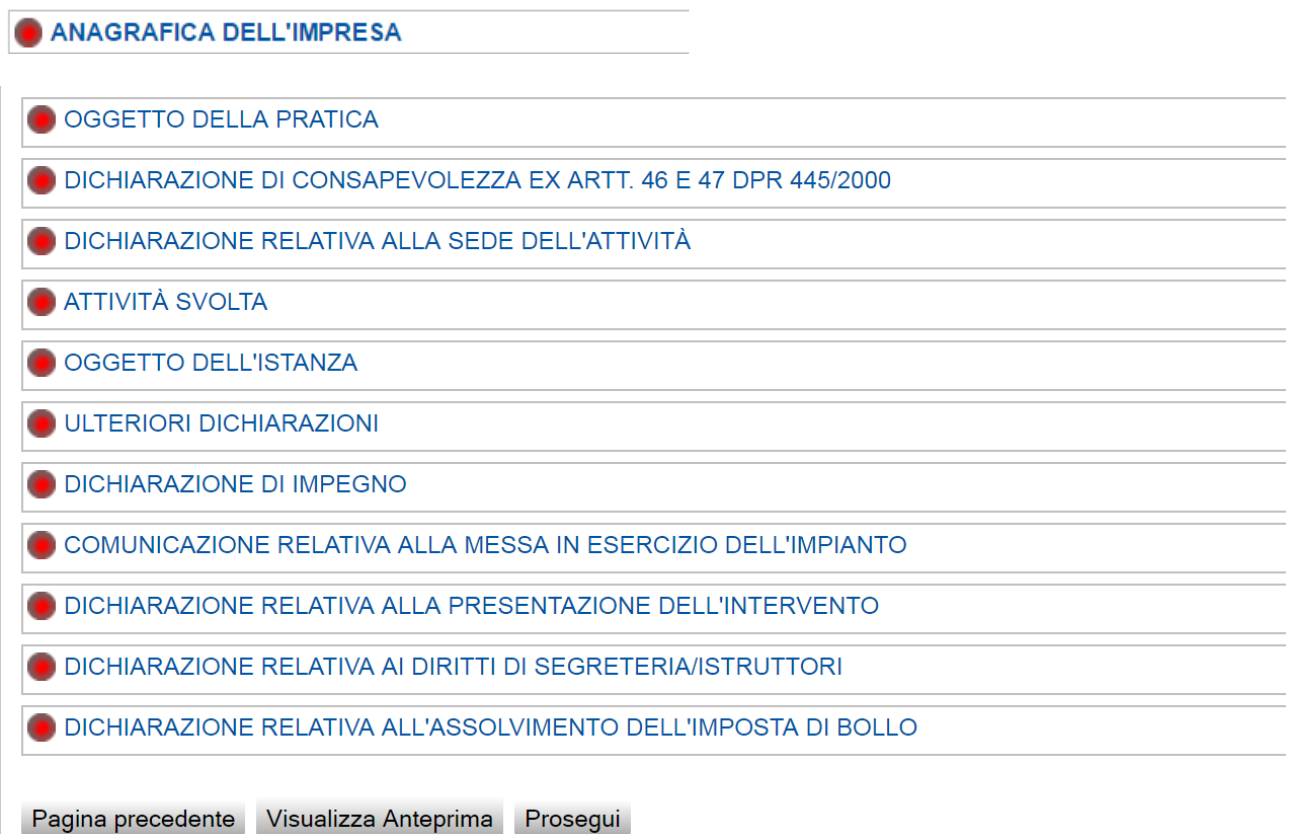

All'interno della sezione **"Anagrafica dell'impresa"** l'utente inserirà i dati relativi all'impresa. Con l'inserimento del codice fiscale dell'impresa è possibile recuperare automaticamente i dati dal Registro Imprese.

Nella sezione "**Oggetto della pratica**" l'utente potrà indicare: **"***Domanda di adesione all'autorizzazione in via generale ai sensi dell'art. 272, comma 2, del D.Lgs 152/2006 – pulitintolavanderie a secco (Rinnovo/Nuovo stabilimento/Trasferimento/Impianto esistente)***".**

Nella sezione **"Dichiarazione relativa alla sede dell'attività"** l'utente inserirà i dati relativi al luogo dove è ubicato l'impianto oggetto dell'istanza.

Nella sezione "**Attività svolta**":

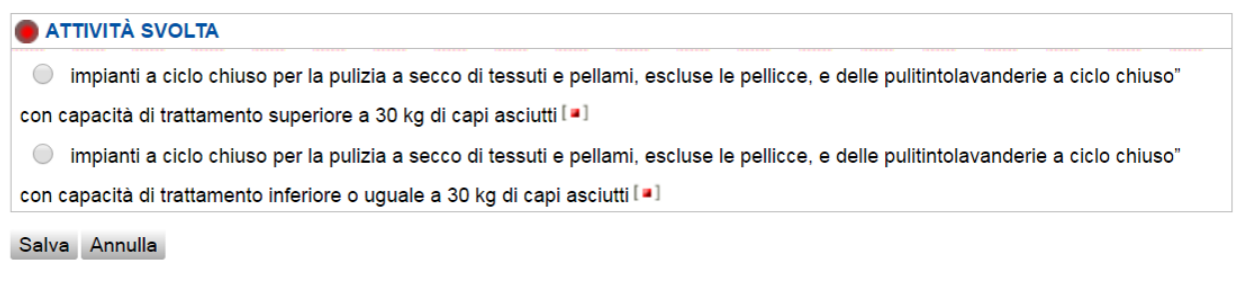

L'utente dovrà selezionale la tipologia di impianto in cui ricade la sua attività.

Nel caso in cui l'attività sia quella con capacità di trattamento **superiore a 30 Kg di capi asciutti**:

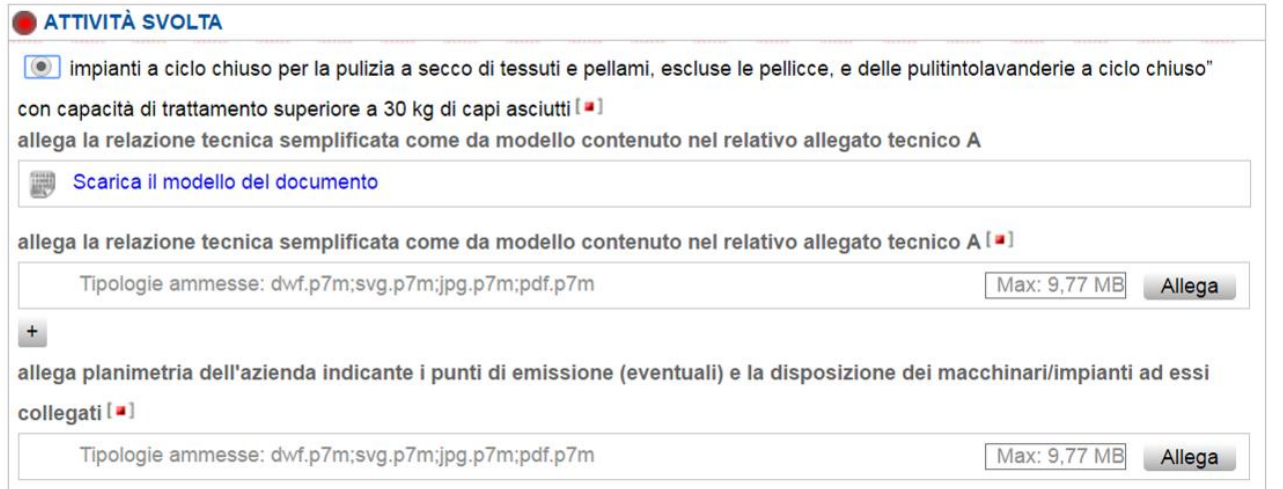

L'utente dovrà inserire obbligatoriamente l'allegato tecnico A (scaricabile direttamente dalla piattaforma) – debitamente compilato e sottoscritto con firma digitale – e la planimetria dell'azienda dove è situato l'impianto indicante la disposizione dei macchinari.

Nel caso in cui l'attività sia quella con capacità di trattamento **inferiori o uguale a 30 Kg di capi asciutti**:

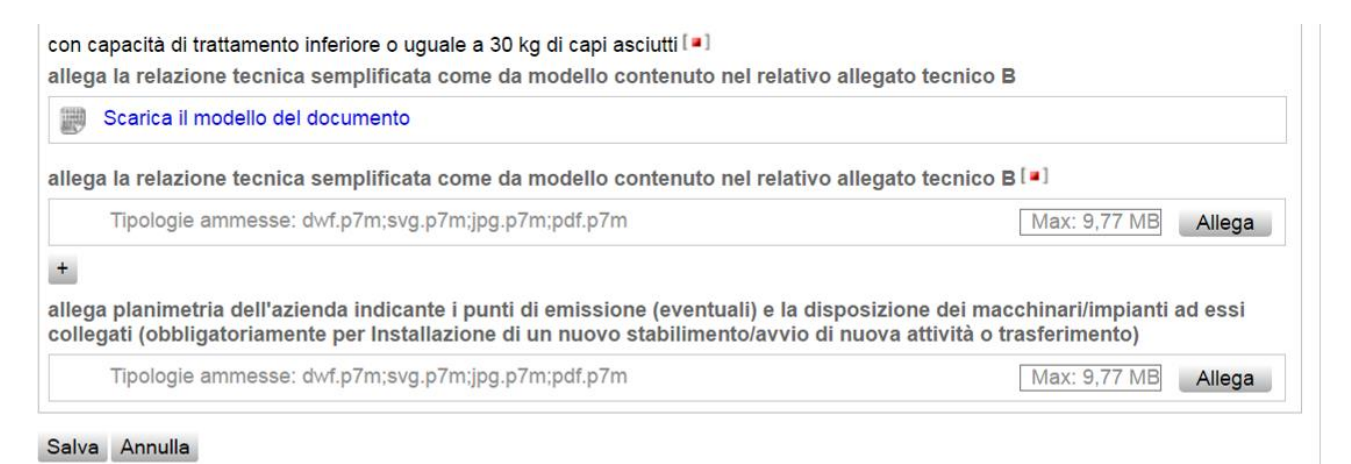

L'utente dovrà inserire obbligatoriamente l'allegato tecnico B (scaricabile direttamente dalla piattaforma) debitamente compilato e sottoscritto con firma digitale.

L'utente dovrà allegare la planimetria dell'azienda dove è situato l'impianto oggetto dell'istanza nei casi indicati (nuovi impianti/trasferimenti).

Nella sezione "**Oggetto dell'Istanza**":

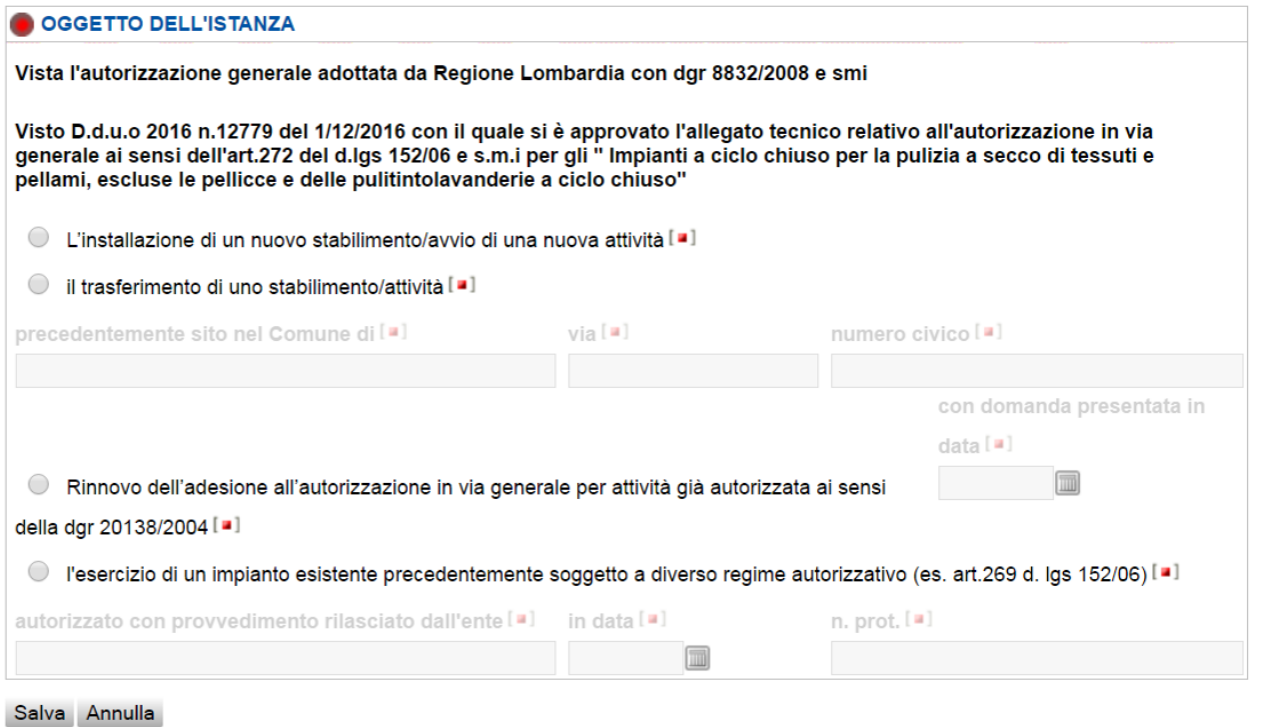

L'utente potrà selezionare la fattispecie di interesse tra quelle sopra indicate.

# Nella sezione **"Ulteriori dichiarazioni"**:

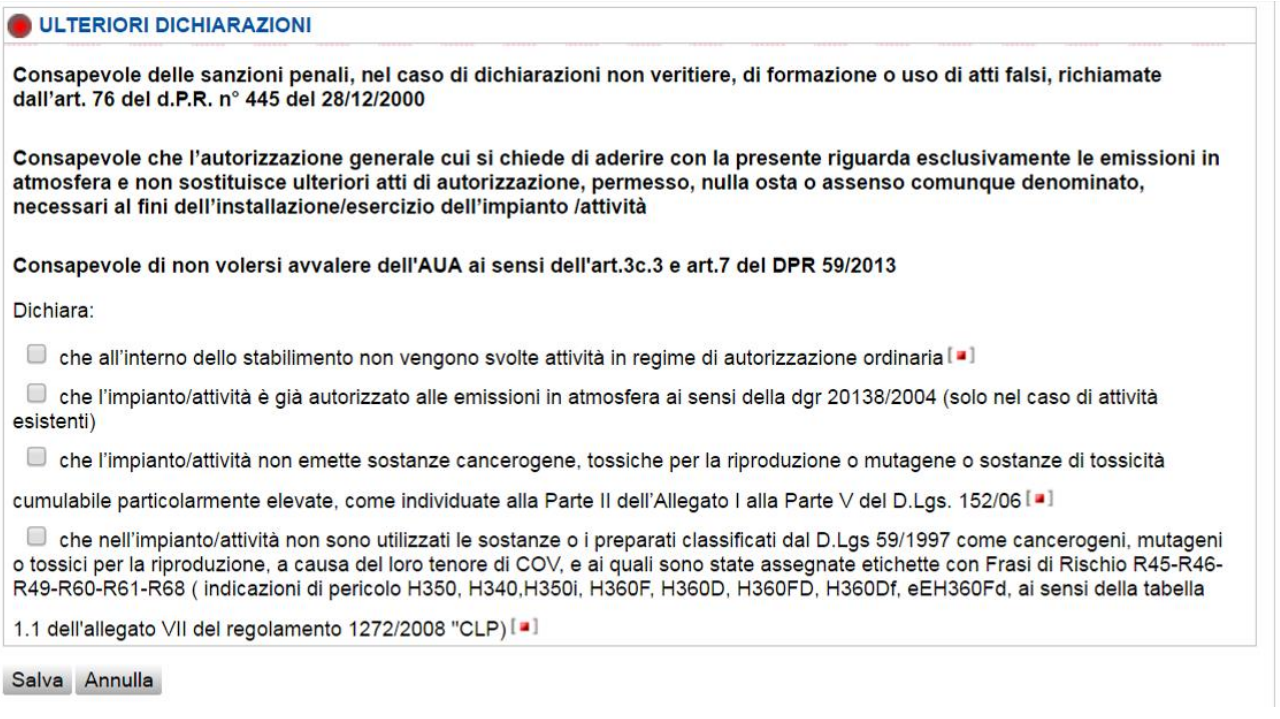

# L'utente dovrà selezionare i campi presenti nella sezione sopra indicata. Si ricorda che la dichiarazione relativa "*all'impianto/attività già autorizzato alle emissioni in atmosfera ai sensi della dgr 20138/2004*" sarà selezionata solo nel caso di attività esistenti.

Nella sezione "**Dichiarazione di impegno**":

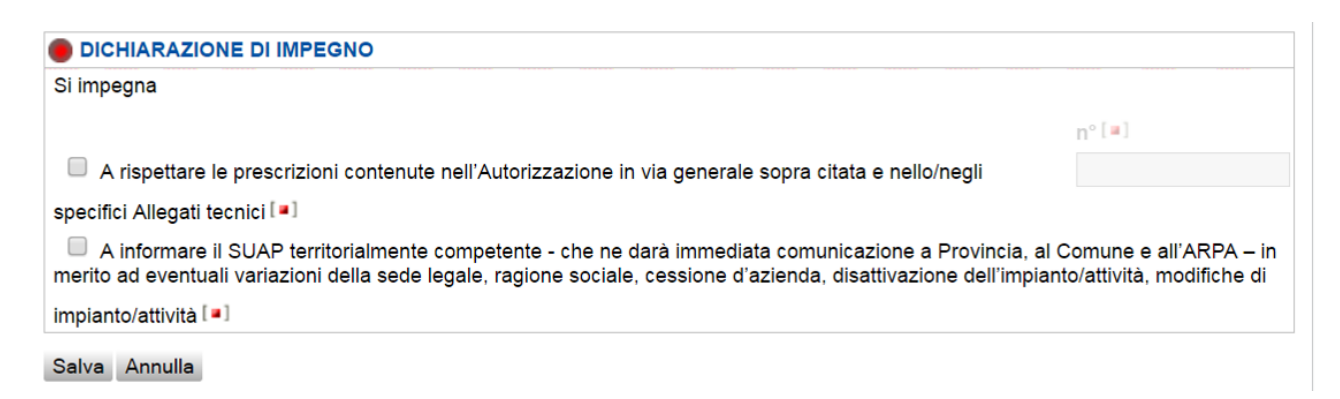

L'utente dovrà selezionare tutti i campi presenti nella sezione sopra indicata, in particolare al primo punto l'utente dovrà indicare **"1 AoB"** nella sezione n°, poiché l'allegato di riferimento è il n°1, AoB in base alla tipologia dell'attività svolta (> a 30 kg o ≤ a 30 kg).

La sezione "**Comunicazione di messa in esercizio**" comparirà solo se l'utente avrà selezionato, nel momento della generazione della pratica nella sezione "scelte eventuali", l'allegato "**comunicazione di messa in esercizio contestuale all'autorizzazione….**"

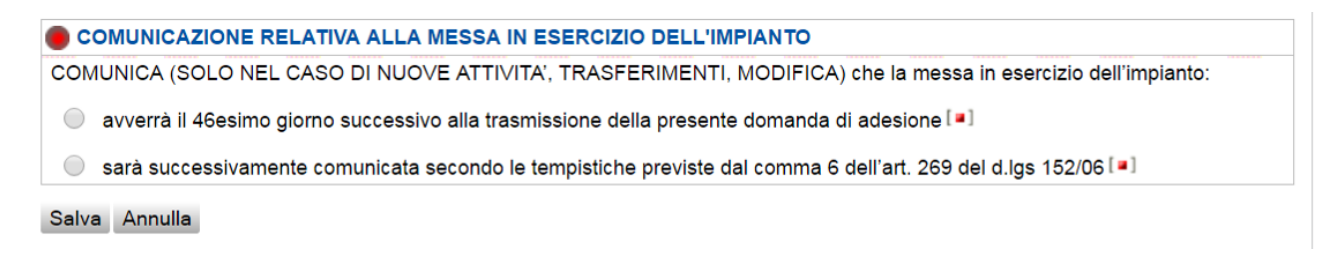

L'utente, in caso di nuovi impianti, potrà specificare l'alternativa che intende effettuare.

Nella sezione "**Dichiarazione relativa alla presentazione dell'intervento**":

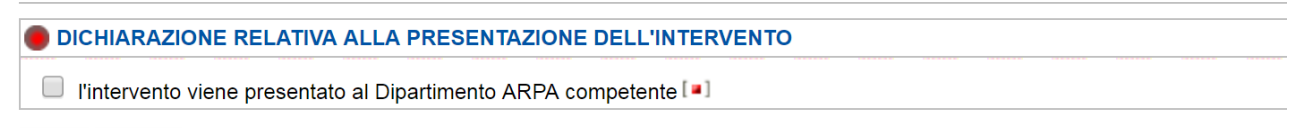

Salva Annulla

Qui è necessario fleggare che l'intervento viene presentato al dipartimento Arpa territorialmente competente.

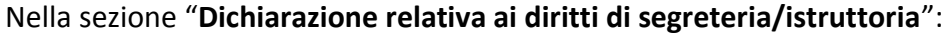

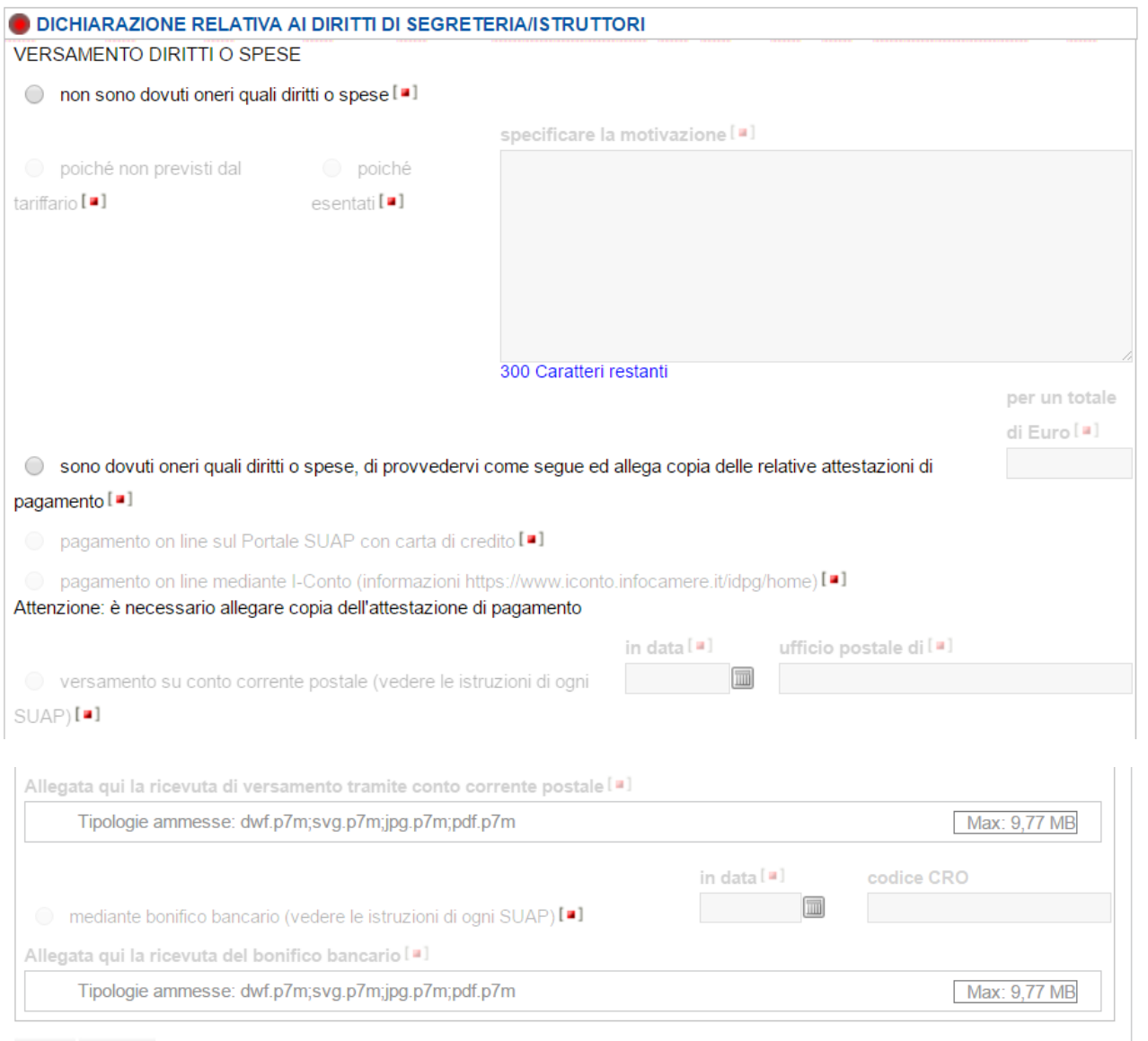

Si ricorda che per i Gestori di **impianti già esistenti** che hanno presentato domanda di adesione all'autorizzazione in via generale ai sensi della Dgr 20138/2004, **successivamente al 1° Gennaio 2016** sono **esonerati** dal versamento degli oneri per il rinnovo della domanda di adesione all'autorizzazione in via generale ai sensi del d.d.u.o. 12779/2016. Se si ricade nel caso sopra indicato è necessario cliccare "*non sono dovuti oneri quali diritti o spese*", successivamente indicare, cliccando "*poichè esentati*" la motivazione. (es. Ho presentato la domanda di adesione in data\_\_/\_\_/2016).

In tutti gli altri casi sarà necessario effettuare il versamento degli oneri dovuti all'autorità competente.

L'utente verificherà gli eventuali diritti di segreteria da versare al SUAP territorialmente competente.

Salva Annulla

## Nella sezione "**Dichiarazione relativa all'assolvimento dell'imposta di bollo**":

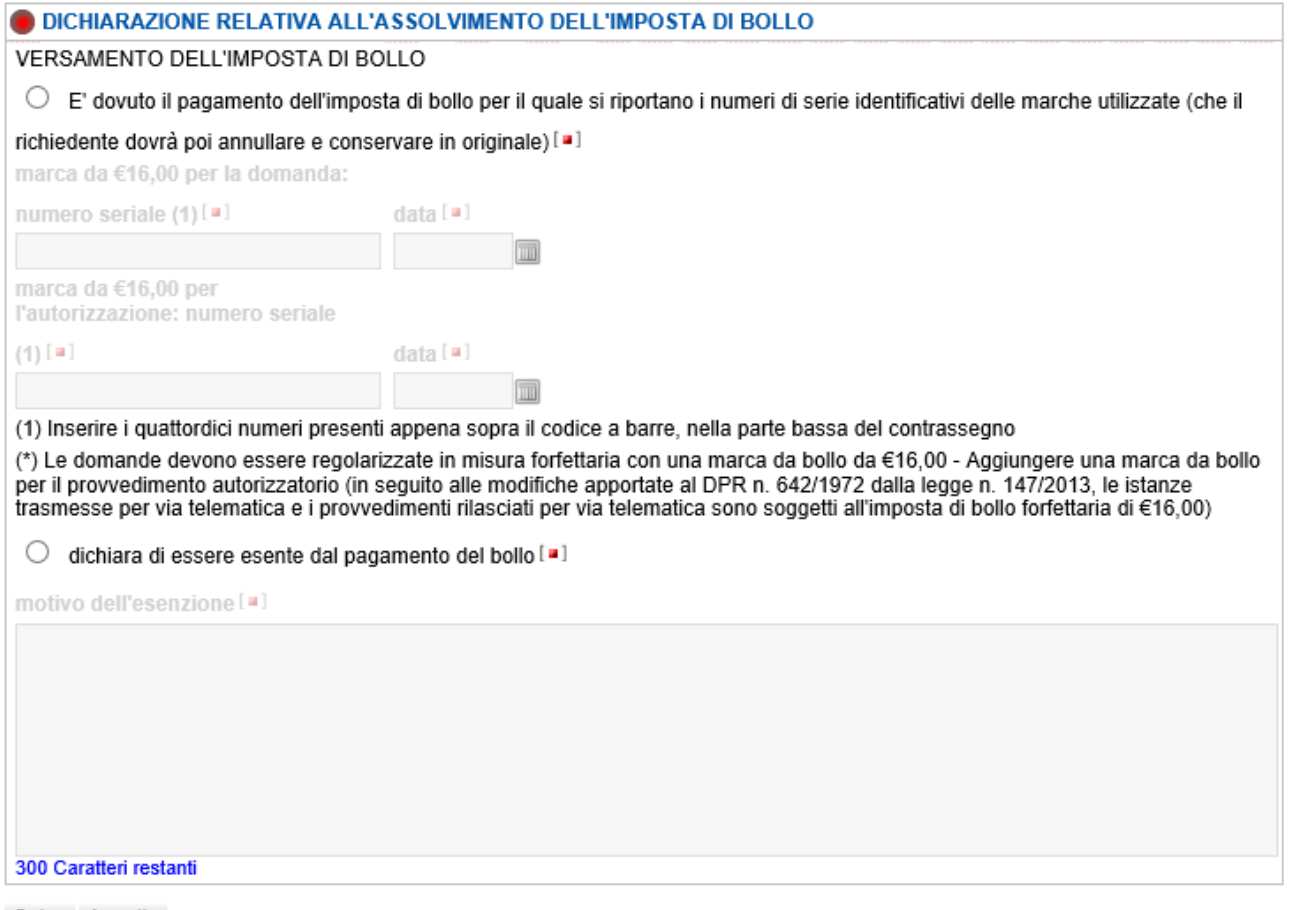

Salva Annulla

L'utente inserisce i numeri identificativi delle marche da bollo e annulla le stesse, conservandone gli originali.

Compilate tutte le dichiarazioni occorre selezionare il tasto *Prosegui.*

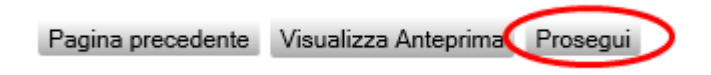

L'utente dovrà espletare gli ultimi passaggi per poter procedere all'invio della pratica, si ricorda che ogni allegato, prima di essere caricato, deve essere firmato digitalmente.

Giunti alla sezione "**gestione degli allegati**" è possibile anzitutto allegare la ricevuta di pagamento degli oneri dovuti alla Provincia/citta metropolitana in qualità di Autorità competente . Gli oneri istruttori ammontano a 150 euro tuttavia si ricorda all'utente di verificare con la Provincia/città metropolitana territorialmente competente eventuali adeguamenti.

Saranno presenti altri allegati in base alle scelte effettuate inizialmente dall'utente.

#### **GESTIONE DEGLI ALLEGATI**

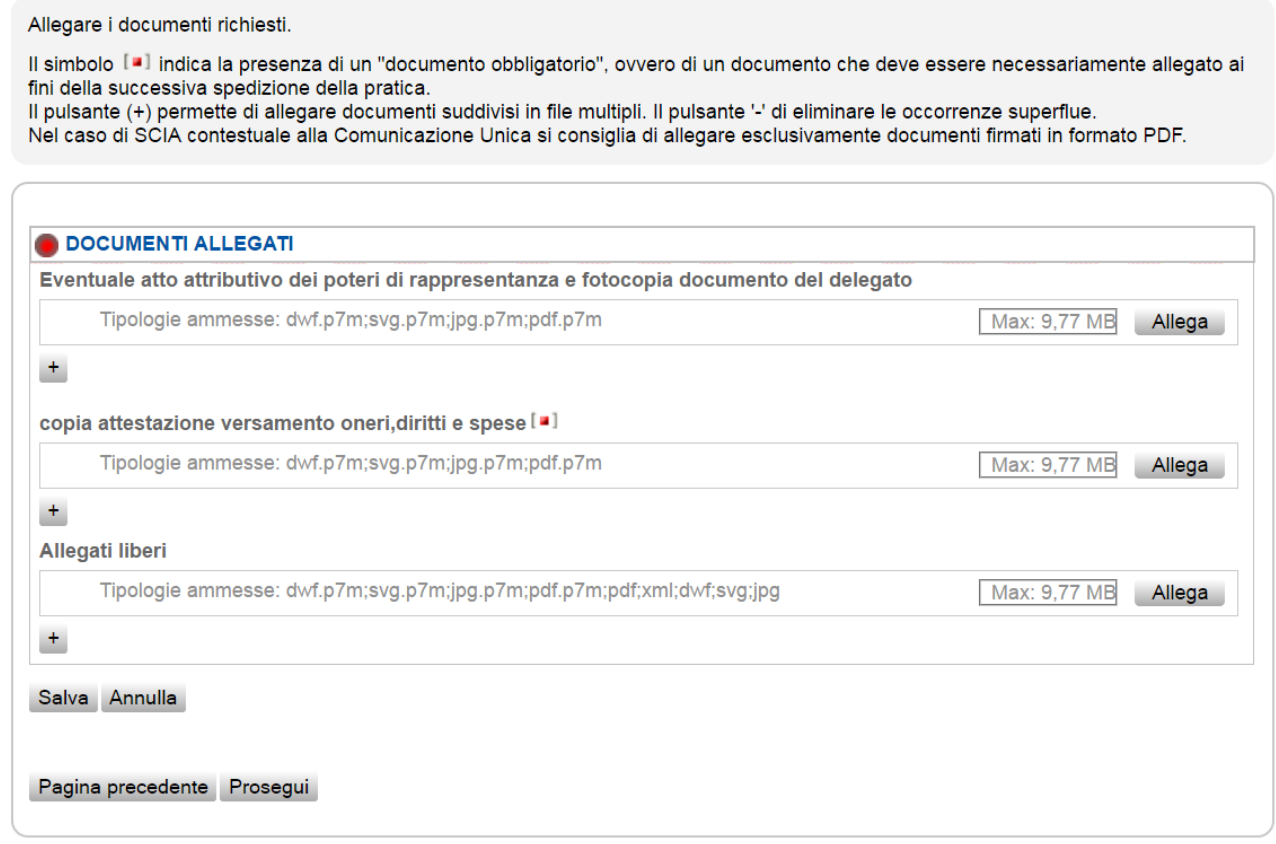

# **Firma digitale e invio della pratica**

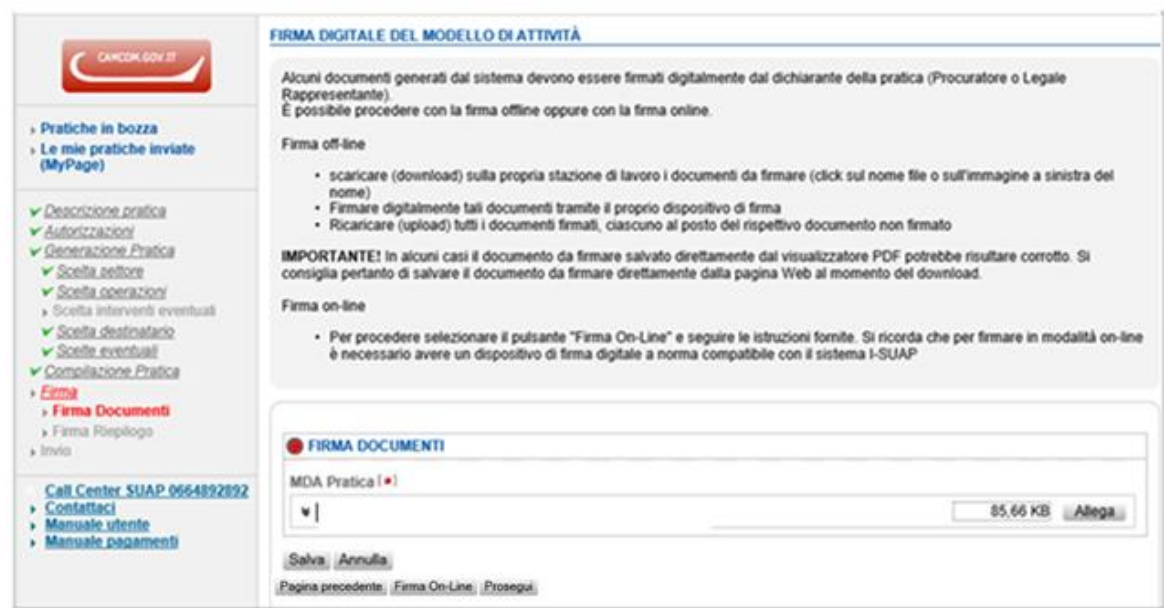

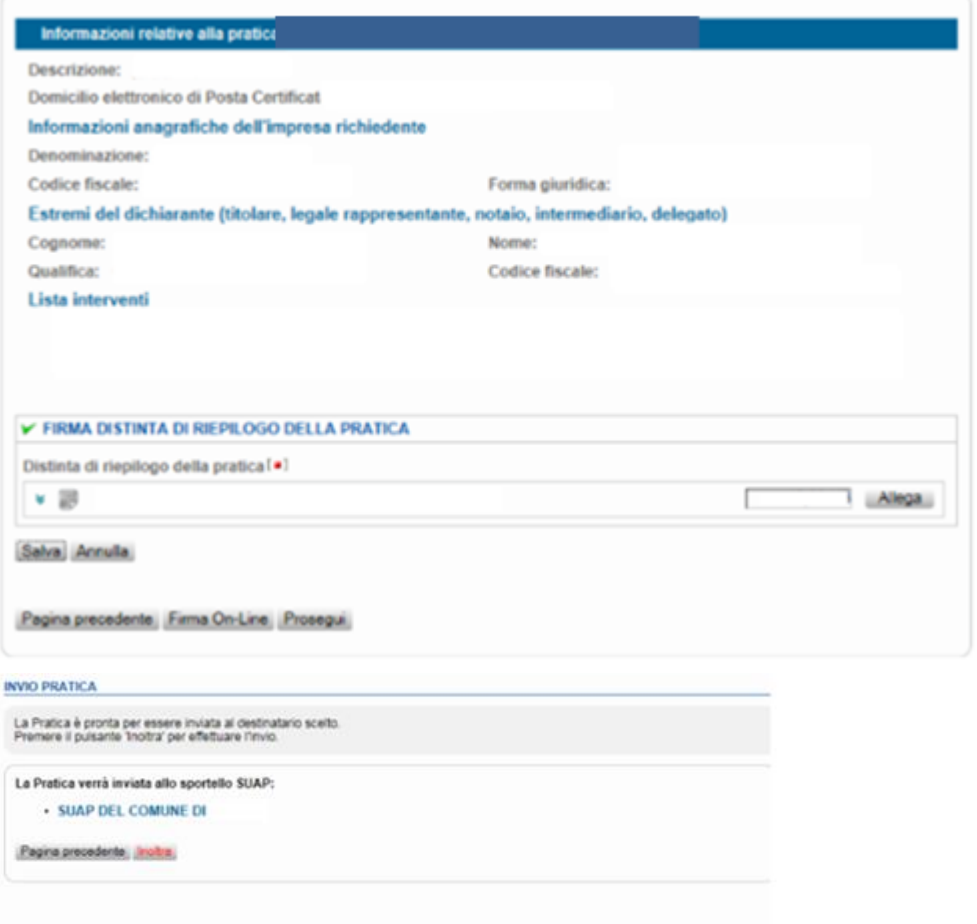

Dopo l'invio della pratica l'utente visualizza una pagina che riporta l'esito e il codice pratica.

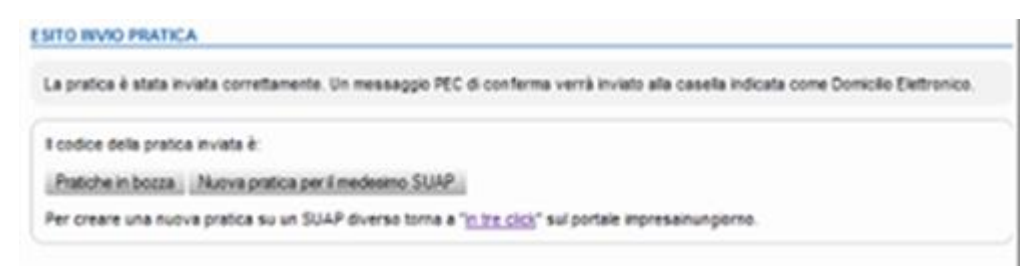

Se l'esito è positivo, viene inviata una ricevuta alla casella PEC indicata come domicilio elettronico.

Si ricorda che l'autorizzazione in via generale per le attività in deroga, ai sensi dell'art. 272, c. 2 del D.lgs 152/2006, assume efficacia trascorsi 45 giorni dalla presentazione della domanda al Suap.

Decorso tale termine, pertanto, in assenza di comunicazioni, il procedimento si intende concluso positivamente. Il Gestore, a partire da tale data, deve applicare i contenuti della nuova autorizzazione generale (D.d.u.o. 12779/2016).

Nel caso delle attività in deroga ai sensi dell'Art.272 c.2 e 3, si ricorda che il procedimento si conclude per << silenzio-assenso>> dopo 45 giorni dalla presentazione dell'istanza al SUAP territorialmente competente; per tale ragione la SCIA assumerà efficacia a partire dal 46° gg.

Come previsto ai sensi del Dlgs 222/2016 nella definizione di **Scia condizionata**:

"qualora l'attività oggetto di Scia sia condizionata all'acquisizione di autorizzazioni, atti di assenso comunque denominati, l'interessato presenta la relativa istanza allo Sportello unico, contestualmente alla SCIA. L'avvio delle attività è subordinato al rilascio delle autorizzazioni, che viene comunicato dallo Sportello unico all'interessato"